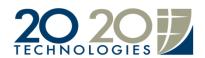

## Installing a catalog in 20-20 Design

Installing a manufacturer catalog is pretty simple in 20-20 Design, just a few steps to follow and you're done. You first need to obtain the manufacturer catalog; either from a CD, the manufacturer's website or 2020.net portal. Most circumstances the catalog will have a zip extension (example sampleF.zip) but on rare occasions the file will have an .exe extension, in which case this procedure to install it does not apply, to install an executable catalog simply double click on the file to run the install process.

Once you have the zip file the first thing to do is to close 20-20 Design if it is open. Go to the 20-20 shortcut bar and click on Catalog tools (if you don't have the short cut bar you can nevertheless open up Catalog tools through the Start menu).

- In catalog tools click on the Install icon
- click on Next, then click on the little rectangle with the three dots and browse to where you catalog is
- click on your zip file and click on Open,
- Click on Next and last click on Start.

At this point you will see the installation progress of the catalog. The operation should last somewhere between several seconds to a few minutes. After which you shall receive a pop up saying you've installed the catalog successfully. Once back in 20-20 Design your newly installed catalog should show up along with the others and is ready to use.

From this point you can delete your zip file if you like, but I would recommend that you archive it instead. As you might know, nowadays hard drives are so large that rarely do we need to delete files to free space.

Thank you

20-20 Technical Support